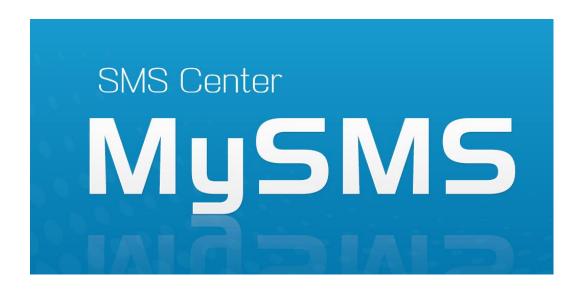

# **User Manual**

Version 1.0.0.0

Yeastar Technology Co., Ltd.

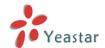

# **Table of Contents**

|                | on                         |    |
|----------------|----------------------------|----|
| 2 Installing I | MySMS Software·····        | 4  |
|                | MySMS                      |    |
| 3.1 Accessin   | g MySMS ·····              | 9  |
| 3.2 Multi-Us   | ser Accounts ·····         | 10 |
| 3.3 Managin    | g MySMS ····               | 10 |
| 3.3.1 M        | Ianager Login ·····        | 10 |
| 3.3.2 De       | evice Manage ·····         | 10 |
| 3.3.3 Us       | ser Manage ·····           | 13 |
| 3.3.4 Sy       | ystem Logs ·····           | 15 |
| 3.3.5 Pa       | assword Settings ·····     | 16 |
| 4 Using MySI   | MS                         | 17 |
| 4.1 User Log   | gin ·····                  | 17 |
| 4.2 SIM Card   | d Status ·····             | 17 |
| 4.3 Contacts   | Management ·····           | 18 |
| 4.3.1 Co       | ontact List ·····          | 18 |
| 4.3.2 Co       | ontact Group ·····         | 20 |
| 4.4 Send SM    | IS ·····                   | 22 |
| 4.4.1 Se       | end Personalized SMS ····· | 22 |
| 4.4.2 Se       | end Fixed SMS ·····        | 25 |
| 4.4.3 Se       | end Scheduled SMS ·····    | 28 |
| 4.4.4 Se       | end Template SMS ·····     | 31 |
| 4.5 Outbox     |                            | 34 |
| 4.6 Inbox      |                            | 35 |
| 4.7 System L   | ogs ·····                  | 36 |
| 4.8 Password   | d Settings ·····           | 36 |

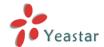

# 1 Introduction

The potential of interacting people with SMS is huge. Positioned to respond to this trend, MySMS enables users of NeoGate TG VoIP GSM Gateway to send SMS on the free Web messaging platform. Without any complex integration, any Web browser could be exploited to take advantage of Web SMS sending and receiving. Secure, reliable, and fast SMS delivery ensures enterprises have the best SMS solution.

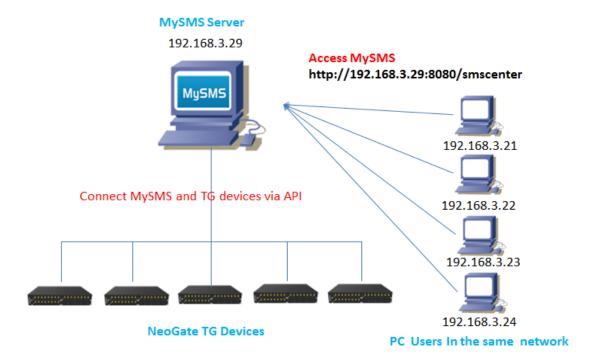

Figure 1-1 MySMS Application

## **Features**

- 2-way SMS
- Inbox & Outbox
- Bulk SMS
- Scheduled SMS sending
- SMS Delivery Result
- SMS Template
- Custom SMS
- Fixed SMS
- Contact Management
- SIM Card Status
- Admin and User Account
- System Logs

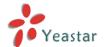

# 2 Installing MySMS Software

MySMS is built on Tomcat and MySQL. The port used for Tomcat is 8080 and 3306 for MySQL. Please check if these two ports are used for other procedures before installing MySMS. If the ports are already being used, please close the related programs and then start to install MySMS.

It is easy to get start with MySMS. All you need to do is downloading MySMS software to one computer and access MySMS using a browser. Before installing the software, please make sure that your computer meets the following requirements.

Operating System: Windows XP, Windows 7, Windows 8

**Disk Space:** 400MB of free space is required

**Web Browser:** Firefox, Chrome, IE (Version 9 or higher)

## Follow these step-by-step instructions to install MySMS

**Step1.** Go to Yeastar website to download MySMS installation file. Click the link to download:

http://www.yeastar.com/download/MySMS/setup.exe

**Step2.** Save MySMS installation file and double click it to install MySMS on your computer.

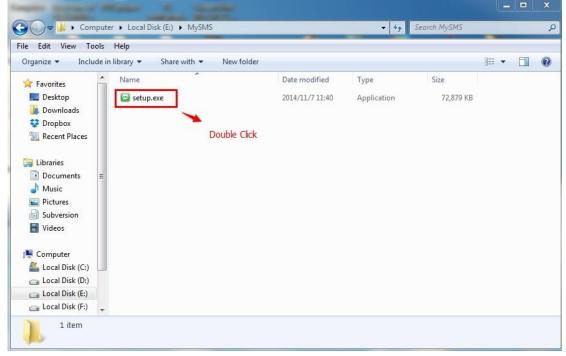

Figure 2-1 Install MySMS

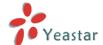

# **Step3.** Select the language, and click **OK**.

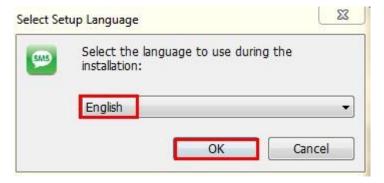

Figure 2-2 Select the Language

## **Step4.** Click **Next** to continue to install MySMS.

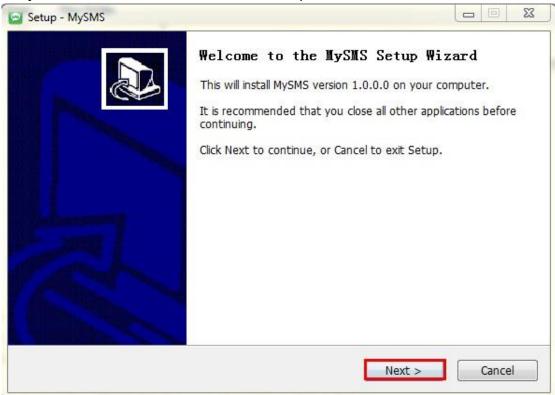

Figure 2-3 MyPBX Setup Wizard

**Step5.** Select the destination where you want to install MySMS, then click **Next.** 

www.yeastar.com 5/36

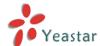

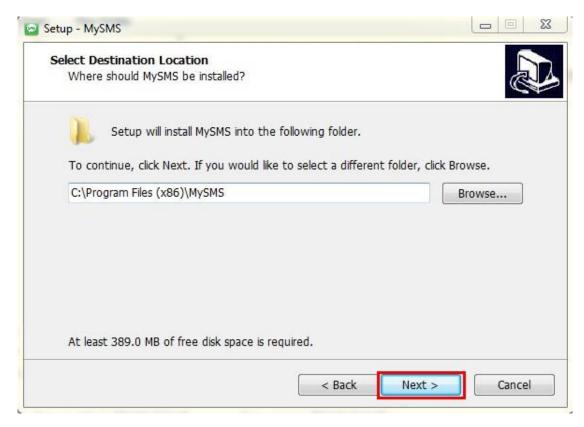

Figure 2-4 Select Destination Location

# Step6. Select Start Menu Folder, then click Next.

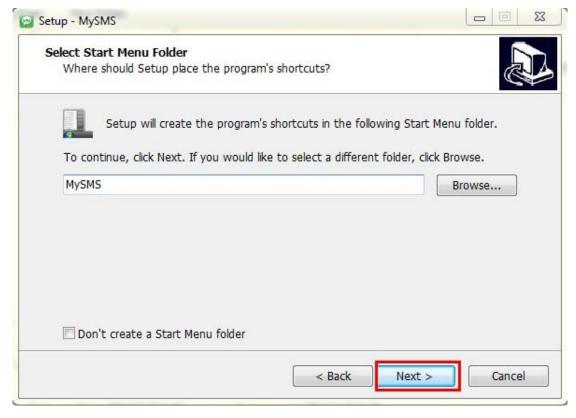

Figure 2-5 Select Start Menu Folder

www.yeastar.com 6/36

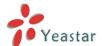

## **Step7.** Select Additional Tasks, then click **Next.**

If you don't want to create a Quick Launch icon, uncheck the **Create a Quick Launch icon** box before you click **Next.** 

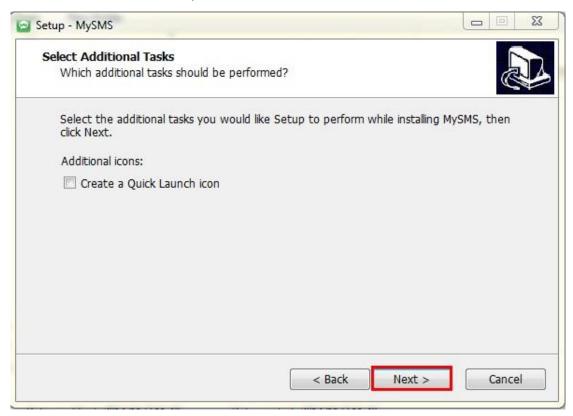

Figure 2-6 Select Additional Tasks

## **Step8.** Click **Install** to continue with the installation.

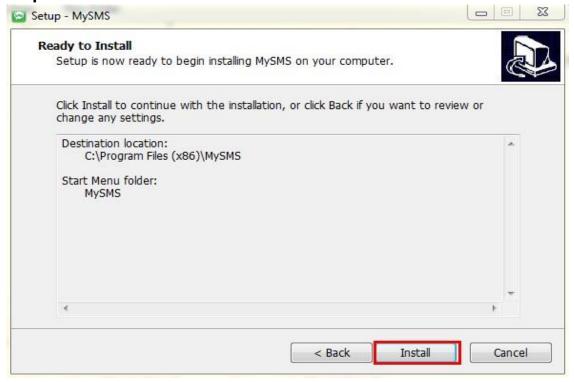

Figure 2-7 Ready to Install

www.yeastar.com 7/36

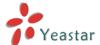

# **Step9.** Please wait while Setup installs MySMS on your computer.

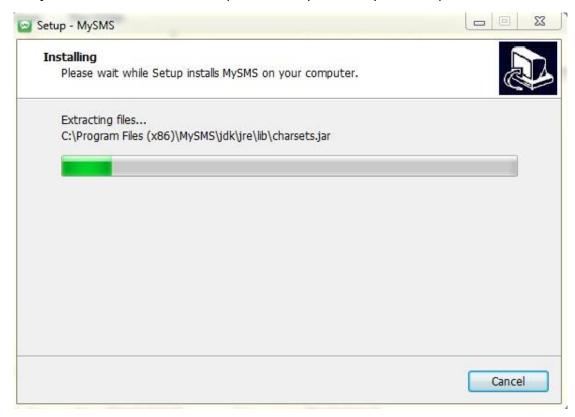

Figure 2-8 Installing

# **Step10.** The installation is done. Click **Finish** to exit Setup.

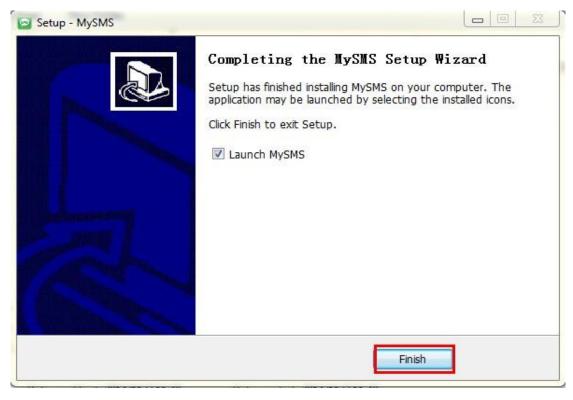

Figure 2-9 Finish

www.yeastar.com 8/36

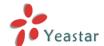

# 3 Managing MySMS

# 3.1 Accessing MySMS

Once the installation is done, MySMS will automatically start on the local server, bringing you to the MySMS local website using the default web browser. The MySMS local host is <a href="http://localhost:8080/smscenter">http://localhost:8080/smscenter</a>.

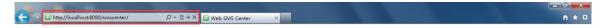

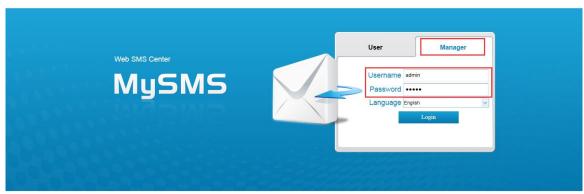

Copyright © 2006-2014 Yeastar Technology Co., Ltd. All Rights Reserved.

Figure 3-1 MySMS Local Host

You can use another MySMS URL to access MySMS: http://the local server IP address:8080/smscenter

In this guide, the local IP address is 192.168.3.29, so you need to point the browser to the URL: <a href="http://192.168.3.29:8080/smscenter">http://192.168.3.29:8080/smscenter</a>.

This URL can be applied to other computers in the same local network to access MySMS.

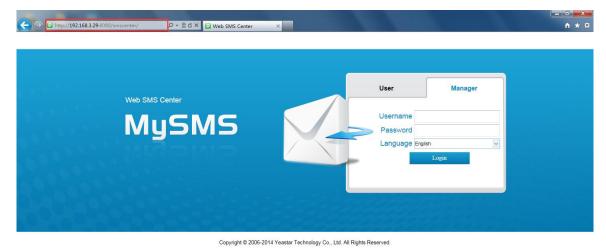

Figure 3-2 MySMS URL

www.yeastar.com 9/36

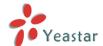

#### Note:

You MUST keep the PC (where MySMS software is installed) running, or you cannot access MySMS.

# 3.2 Multi-User Accounts

As you can see on the MySMS logon page, there are two user types.

- **User** allows a user to send SMS messages and check the received SMS messages with a selected NeoGate TG device.
- **Manager** allows the administrator to manage the integration between MySMS and NeoGate TG devices, manage user sub-accounts and view system logs.

# 3.3 Managing MySMS

# 3.3.1 Manager Login

To use MySMS, you should first log in MySMS Manager Account to manage devices and users.

Username: admin

Password: admin (default)

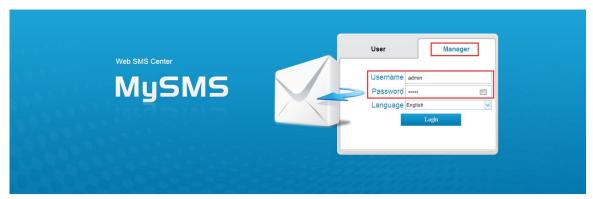

Copyright © 2006-2014 Yeastar Technology Co., Ltd. All Rights Reserved.

Figure 3-3 Manager Login

# 3.3.2 Device Manage

On this page, you can add devices to connect with MySMS software via API. In this guide, we show you how to integrate one NeoGate TG1600 device to MySMS.

www.yeastar.com 10/36

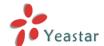

NeoGate TG1600 IP address: 192.168.3.184.

## **Important:**

Before connecting NeoGate TG1600 device to MySMS, please make sure that the API Settings on NeoGate TG1600 Web Interface are configured correctly.

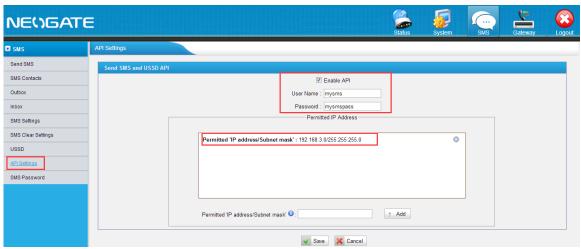

Figure 3-4 NeoGate TG API Settings

**Enable API:** Checked //Enable API, the default API port is 5038

**User Name:** mysms // Enter the user name according to your preference **Password:** mysmspass //Enter the password according to your preference

Permitted 'IP address/Subnet mask': 192.168.3.0/255.255.255.0

// Only the input IP address range can connect this device via API

## **Add Device**

- 1. Click the button + Add Device to connect one device to MySMS.
- 2. In the popup window, fill in the details of NeoGate TG1600.

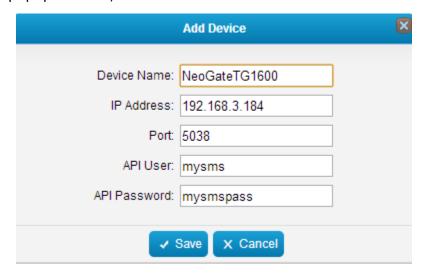

Figure 3-5 Add Device

www.yeastar.com 11/36

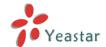

**Device Name:** NeoGateTG1600 //Give a name for the device which you

want to connect with MySMS

**IP Address:** 192.168.3.184 //The IP address of the NeoGate TG1600

**Port:** 5038 //The API port, the default is 5038

**API User:** mysms // The User Name set on NeoGate TG1600

API Settings page

**API Password:** mysmspass //The password set on NeoGate TG1600 API

Settings page

3. Click the button <a>Save</a> and check the Connect state.

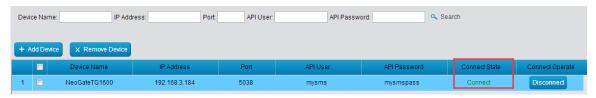

Figure 3-6 Device Status

#### **Connect State**

Connect: the device and MySMS are connected successfully.

Disconnect: the device is not connected to MySMS.

#### **Remove Device**

1. Select devices, and click the button from MySMS.

2. Click **OK** to remove devices; click **Cancel** to keep the devices.

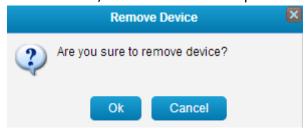

Figure 3-7 Remove Device

# **Connect / Disconnect**

1. Click Disconnect to disconnect TG1600 and MySMS.

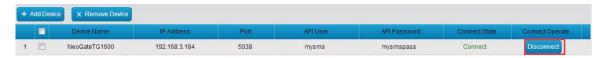

Figure 3-8 Disconnect Device

2. Click Connect TG1600 and MySMS.

www.yeastar.com 12/36

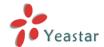

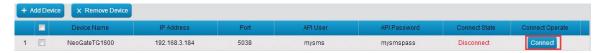

Figure 3-9 Connect Device

## **Search Device**

If there are many devices added on MySMS, you can find the desired device quickly with the search function on MySMS.

The device can be searched by "Device Name", "IP Address", "Port", "API User", and "API Password".

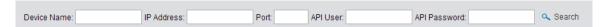

Figure 3-10 Search Device

# 3.3.3 User Manage

#### **Add User**

- 1. Click + Add User to add one user.
- 2. Set the User Name and password.

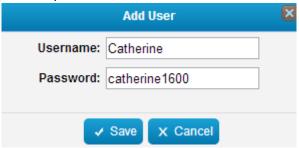

Figure 3-11 Add User

3. Click **Save** to save the settings, then you will see the password is protected as it cannot be seen after created.

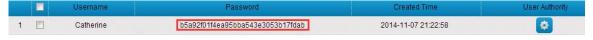

Figure 3-12 User Status

# **User Authority**

A user can use MySMS with multiple NeoGate TG devices if the devices are added on MySMS.

1. Click to configure the user authority.

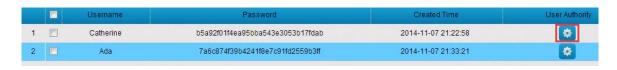

www.yeastar.com 13/36

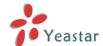

Figure 3-13 Edit User

2. Choose which devices can be used by the user, then click **Save**.

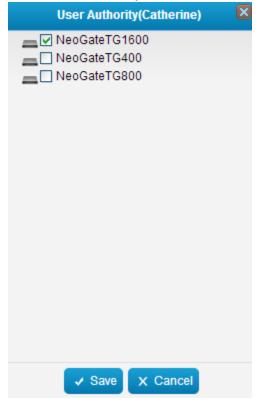

Figure 3-14 User Authority

## **Remove User**

- 1. Select the desired users, and click the button X Remove User to remove the users from MySMS.
- 2. Click **OK** to remove the users; click **Cancel** to keep the users.

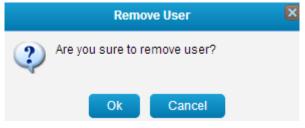

Figure 3-15 Remove User

## **Initial Password**

If the password for a user is forgotten, it can be reset to "123456".

- 2. The system will ask if you are sure that you want to use the initial password.

www.yeastar.com 14/36

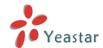

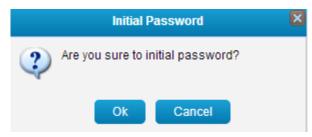

Figure 3-16 Initial Password

3. Click **OK** to use the initial password "123456".

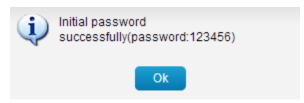

Figure 3-17 Initial Password Successfully

4. Click **Cancel** to keep the old password.

## **Search Users**

If there are many users added on MySMS, you can find the desired user quickly with the search function on MySMS.

The user can be searched by "Username" and "Created Time".

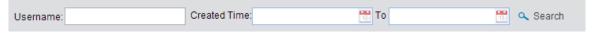

Figure 3-18 Search Users

# 3.3.4 System Logs

The system logs can be viewed and searched by the administrator on this page.

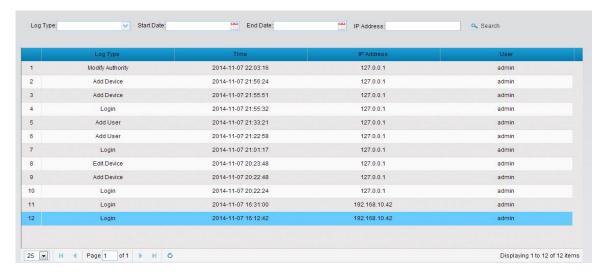

Figure 3-19 System Logs

www.yeastar.com 15/36

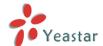

# 3.3.5 Password Settings

Password
Setting

lick setting to change the password of admin account.

Enter the old password and set a new password, click **Save**, then log in admin account using new password.

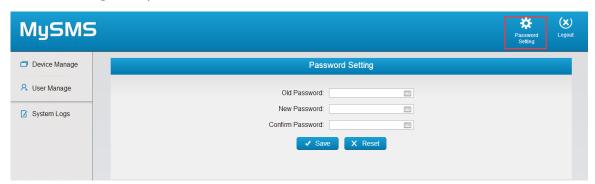

Figure 3-20 Password Settings

www.yeastar.com 16/36

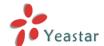

# 4 Using MySMS

# 4.1 User Login

To use MySMS, you need to log in MySMS with the user account, which is created by the admin account. Here we use the account "Catherine", which was created in the **Chapter 3.3.2 User Manage**.

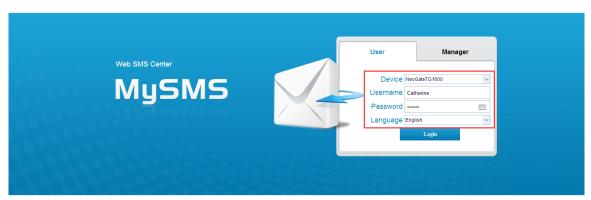

Copyright © 2006-2014 Yeastar Technology Co., Ltd. All Rights Reserved.

Figure 4-1 User Login

Device: Select the device "NeoGateTG1600", which is authorized to user

"Catherine"

**Username:** Catherine **Password:** catherine1600

After login, you can use MySMS to send SMS messages through the NeoGate TG1600 and check the received SMS messages on MySMS.

# 4.2 SIM Card Status

Before using MySMS to send and receive SMS messages, you need to check which SIM cards are available. You can view the status for all the SIM cards which are installed on NeoGate TG device. Click the **SIM Card Status** option on the left-hand navigation bar, you can see all the SIM cards' status listed on the page.

www.yeastar.com 17/36

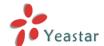

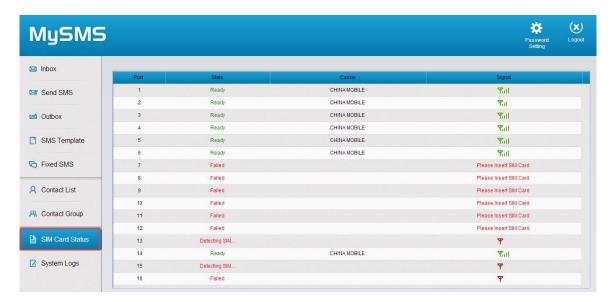

Figure 4-2 SIM Card Status

| State  | Description                   |
|--------|-------------------------------|
| Ready  | The SIM card is idle          |
| Failed | There is no SIM card inserted |
| Busy   | The SIM card is being used    |

| Signal      | Description |
|-------------|-------------|
| Ψ           | No signal   |
| <b>Y</b> .  | Poor        |
| <b>Y</b> ₁  | Average     |
| <b>Y</b> al | Good        |
| Yall        | Excellent   |

# 4.3 Contacts Management

A contact list allows you to target and text contacts with common interests. Once you have all your contacts created on MySMS, you can send SMS messages to a single contact or a group or all contacts by directly selecting rather than typing in the numbers manually each time.

#### 4.3.1 Contact List

Click the **Contact List** option on the left-hand navigation bar, you can manage the contacts on the page.

www.yeastar.com 18/36

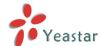

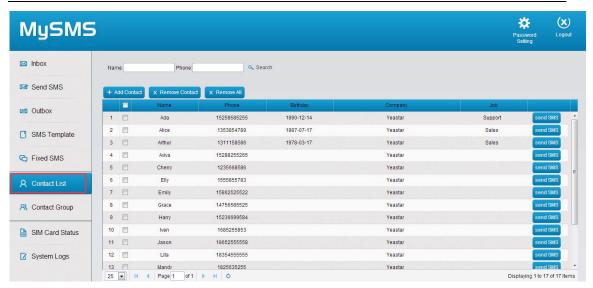

Figure 4-3 Contacts List

#### **Add Contact**

- 1. Click Add Contact button to create an individual contact.
- 2. Enter the name, phone number and other information in the pop-up window.

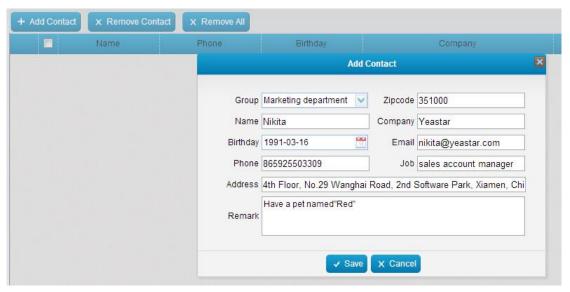

Figure 4-4 Add Contact

## \*The Name and Phone fields are required.

3. Click **Save**, then the contact is successfully created.

## **Remove Contact**

- 1. Select the desired contacts and then click **Remove Contact**.
- 2. Click **OK** to remove the contacts.
- 3. Click **Cancel** to keep the contacts.

www.yeastar.com 19/36

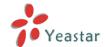

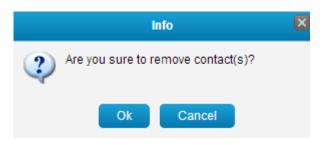

Figure 4-5 Remove Contacts

#### **Remove All**

- 1. Click Remove All.
- 2. Click **Ok** to clear the contact list.
- 3. Click **Cancel** to keep all the contacts.

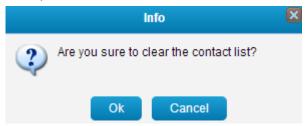

Figure 4-6 Remove All

## **Search Contact**

You can search the contact by "Name" and "Phone".

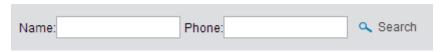

Figure 4-7 Search Contact

# 4.3.2 Contact Group

Contacts created in the Contact List can be divided into groups. It makes sending SMS messages to multiple contacts more efficiently by focusing on one group at a time.

www.yeastar.com 20/36

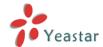

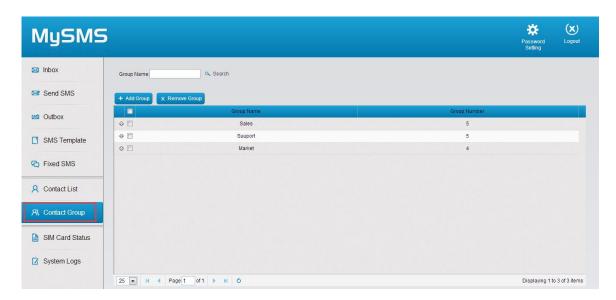

Figure 4-8 Contact Group

# **Add Group**

- 1. Click **Add Group** button to create a new group.
- 2. Enter the group name and select the desired contacts to the right box.

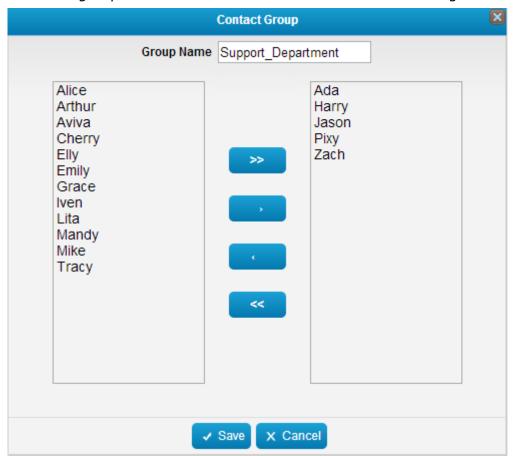

Figure 4-9 Add Contact Group

www.yeastar.com 21/36

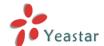

3. Click **Save** to save the contact group.

# **Remove Group**

- 1. Select the desired group and click **Remove Group**.
- 2. Click **Ok** to remove the group.
- 3. Click **Cancel** to keep the group.

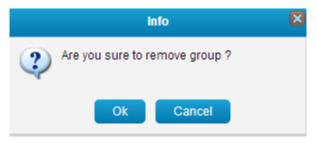

Figure 4-10 Remove Group

# **Search Group**

The contact groups can be searched by "Group Name".

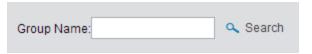

Figure 4-11 Search Group

# 4.4 Send SMS

# 4.4.1 Send Personalized SMS

In this section, we guide you how to send an SMS text message to the contacts by typing the message contents into MySMS.

**Step1.** Click the **Send SMS** option on the left-hand navigation bar, you will see the following screen.

www.yeastar.com 22/36

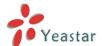

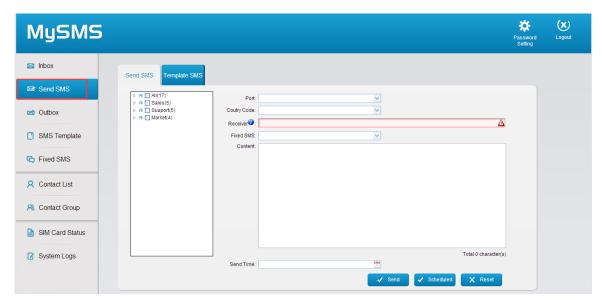

Figure 4-12 Send SMS

**Step2**. Select the available SIM card from the **Port** Field.

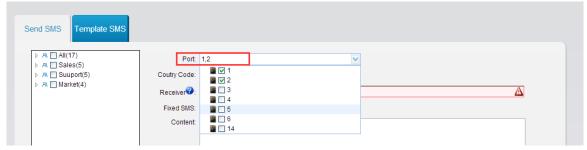

Figure 4-13 Select Port

**Step3.** Configure the **Country Code** according to your situation.

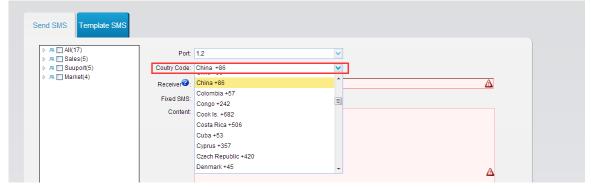

Figure 4-14 Country Code

**Step4.** Enter the intended receiver's mobile phone number in the **Receiver** field. You can enter multiple mobile phone numbers separated by semicolon.

www.yeastar.com 23/36

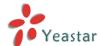

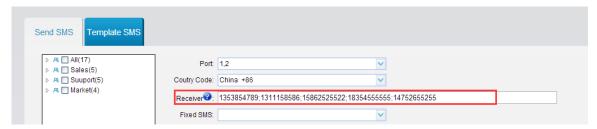

Figure 4-15 Enter Phone Number

You can also pick the mobile numbers from the Contact list.

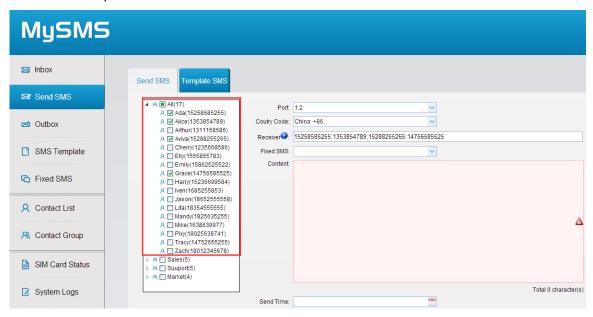

Figure 4-16 Select Contacts from Contact List

If you want to send the SMS message to a group, please select the desired group from the left box.

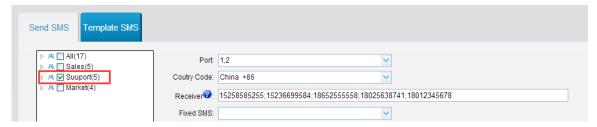

Figure 4-17 Select Contacts from Contact Group

**Step5.** Type the contents in the **Content** Field.

www.yeastar.com 24/36

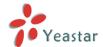

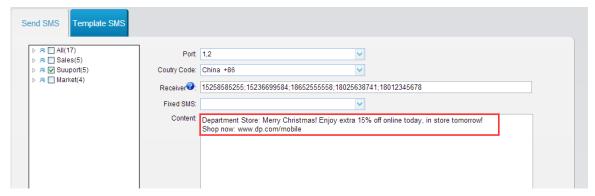

Figure 4-18 Type Contents

**Step6.** Click the **Send** button to send the composed message to the desired mobile numbers.

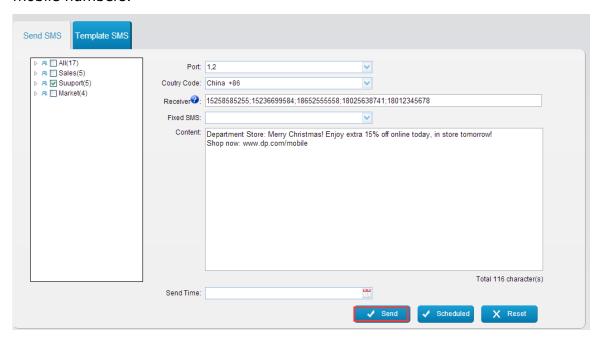

Figure 4-19 Send SMS

# 4.4.2 Send Fixed SMS

A Fixed SMS is a ready-made SMS message that is used to make sending text messages that have the same content easier. Usually, we create fixed SMS messages that are used frequently.

Step1. Click Add SMS.

**Step2.** Enter the contents, and Click **Save**.

www.yeastar.com 25/36

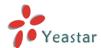

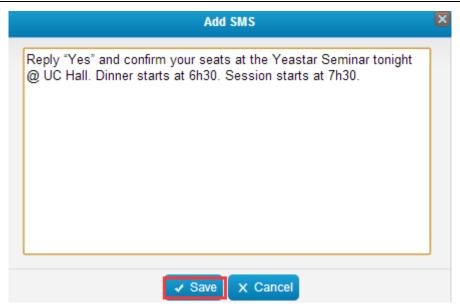

Figure 4-20 Add Fixed SMS

**Step3.** Click the **Send SMS** option on the left-hand navigation bar, you will see the following screen.

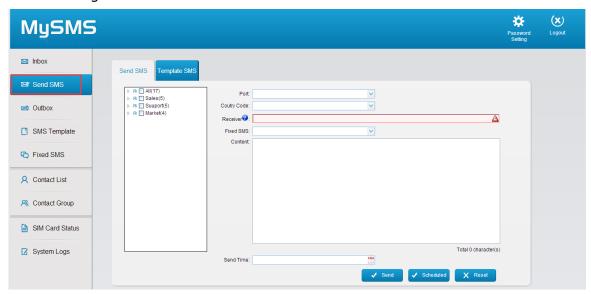

Figure 4-21 Send SMS

**Step4**. Select the available SIM card from the **Port** Field.

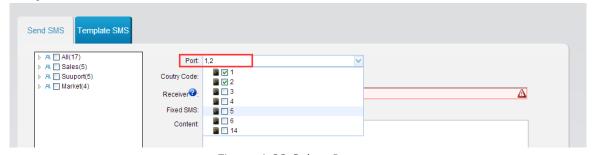

Figure 4-22 Select Port

www.yeastar.com 26/36

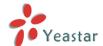

# **Step5.** Configure the **Country Code** according to your situation.

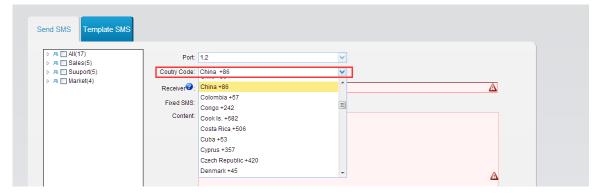

Figure 4-23 Country Code

**Step6.** Enter the intended receiver's mobile phone number in the **Receiver** field. You can enter multiple mobile phone numbers separated by semicolon.

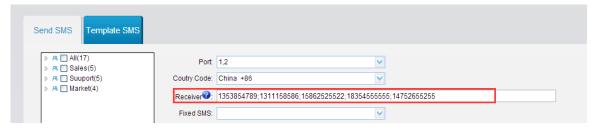

Figure 4-24 Enter Phone Number

You can also pick the mobile numbers from the Contact list.

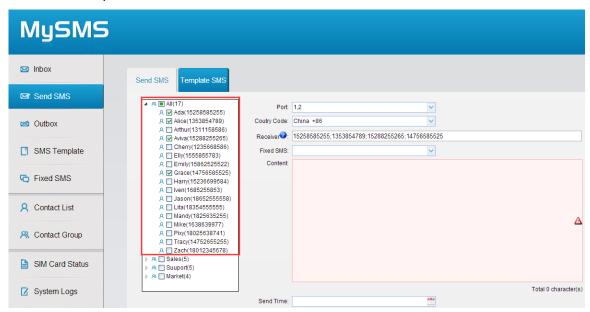

Figure 4-25 Select Contacts from Contact List

If you want to send the SMS message to a group, please select the desired group from the left box.

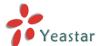

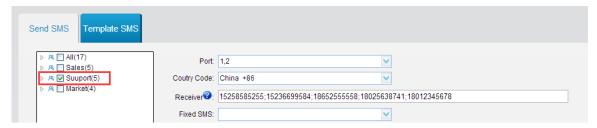

Figure 4-26 Select Contacts from Contact Group

# Step7. Select the Fixed SMS.

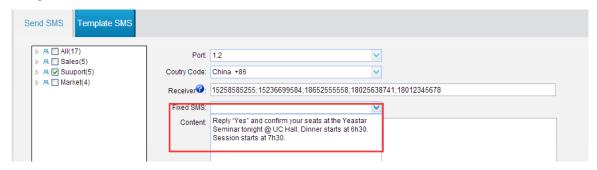

Figure 4-27 Select a Fixed SMS

**Step6.** Click the **Send** button to send the fixed SMS message to the desired mobile numbers.

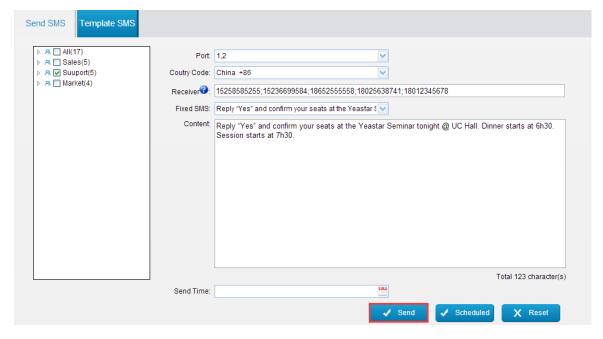

Figure 4-28 Send Fixed SMS

## 4.4.3 Send Scheduled SMS

**Step1.** Click the **Send SMS** option on the left-hand navigation bar, you will see the following screen.

www.yeastar.com 28/36

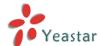

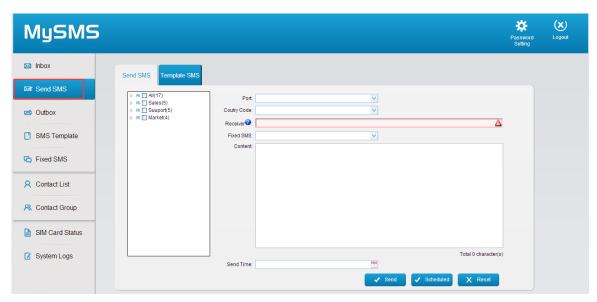

Figure 4-29 Send SMS

**Step2**. Select the available SIM card from the **Port** Field.

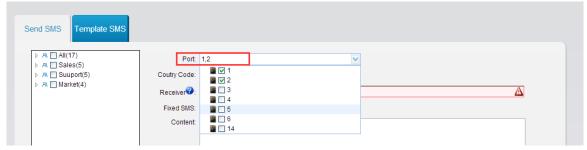

Figure 4-30 Select Port

**Step3.** Configure the **Country Code** according to your situation.

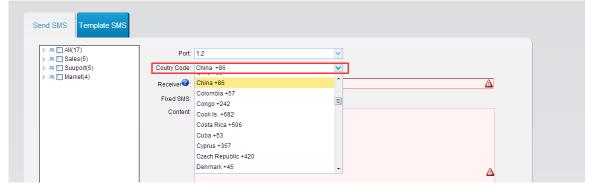

Figure 4-31 Country Code

**Step4.** Enter the intended receiver's mobile phone number in the **Receiver** field. You can enter multiple mobile phone numbers separated by semicolon.

www.yeastar.com 29/36

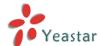

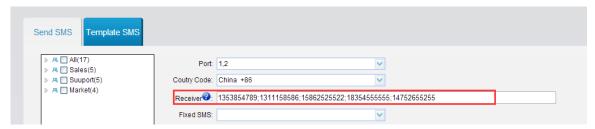

Figure 4-32 Enter Phone Numbers

You can also pick the mobile numbers from the Contact list.

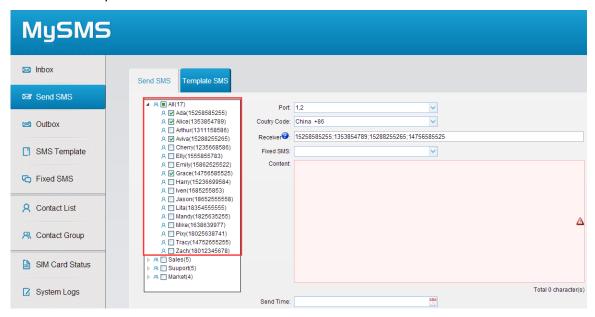

Figure 4-33 Select Contacts from Contact List

If you want to send the SMS message to a group, please select the desired group from the left box.

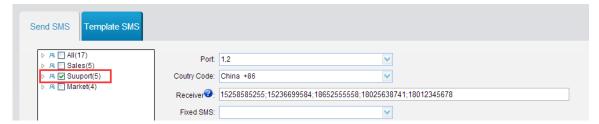

Figure 4-34 Select Contacts from Contact Group

**Step5.** Type the contents in the **Content** Field or select a Fixed SMS message.

www.yeastar.com 30/36

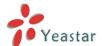

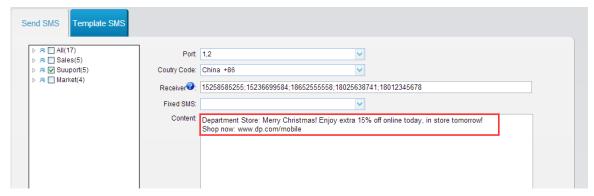

Figure 4-35 Edit Content

**Step6.** Select the date and time for the scheduled message to be delivered. Use the calendar to specify the time and date that you want the message to be sent, and then click **OK**.

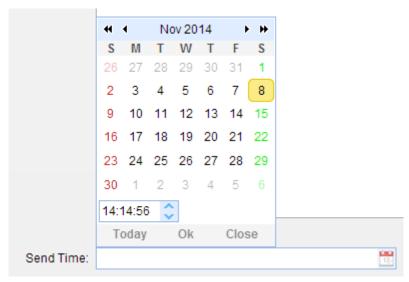

Figure 4-36 Select the Date and Time

**Step7.** Click the **Scheduled** button, the system will prompt you "Scheduled Successfully".

# 4.4.4 Send Template SMS

MySMS allows you to send personalized SMS messages using the data directly from the Microsoft Excel file. It offers a great amount of ease and convenience. You can send bulk, but personalized SMS messages.

**Step1.** Add an SMS template. Click the **SMS Template** option on the left-hand navigation then click the button **Add Template**.

www.yeastar.com 31/36

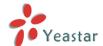

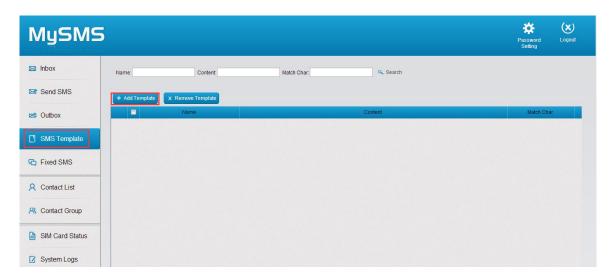

Figure 4-37 Add SMS Template

**Step2.** Fill in the content and match characters.

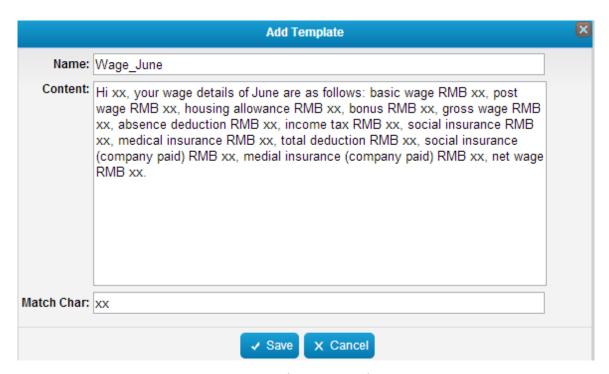

Figure 4-38 Edit SMS Template

**Step3.** Go to **Send SMS** page, and choose **Template SMS**.

www.yeastar.com 32/36

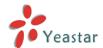

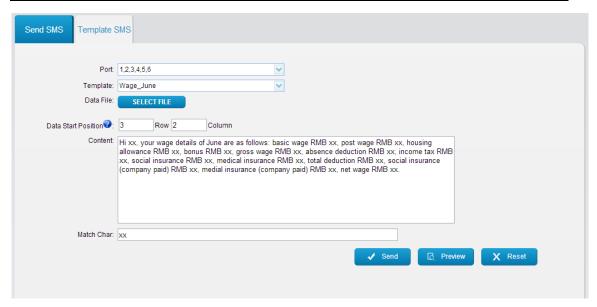

Figure 4-39 Send Template SMS

- **Step4.** Select the port and template.
- **Step5.** Import the excel data file and define where does the data start.
- **Step6.** Fill in the match characters.

## For example, the data in the excel file is showing as below.

Data starts from Row 3 Column 2, so you should set the **Date Start Position** on MySMS: 3 Row 2 Column.

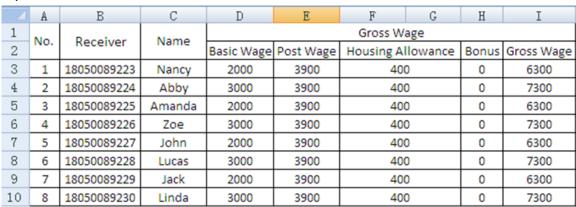

Figure 4-40 Excel Data

**Step7.** Before sending the SMS messages, you can click **Preview** to check if the messages are correct or not.

www.yeastar.com 33/36

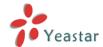

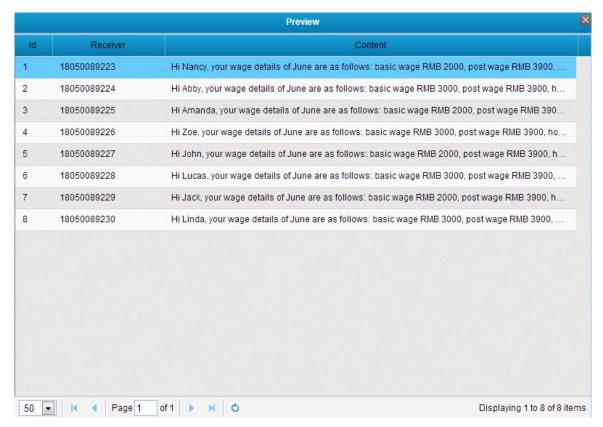

Figure 4-41 Preview Template SMS Messages

**Step8.** After the confirmation, click **Send** to send the message.

# 4.5 Outbox

You can view SMS history and delivery state in the Outbox.

The SMS messages can be searched by "Receiver", "Content", "Port", "Time" and "State".

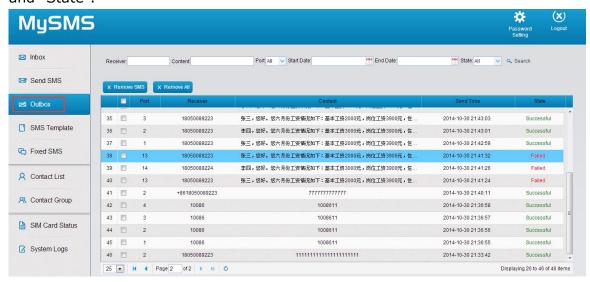

Figure 4-42 Outbox

www.yeastar.com 34/36

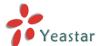

# 4.6 Inbox

You can view all the replies to the message that have been sent in the Inbox.

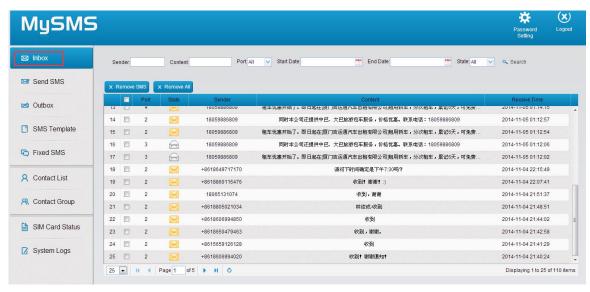

Figure 4-43 Inbox

Click a specific SMS message, you can reply the message. After typing the contents, click **Reply** button to reply.

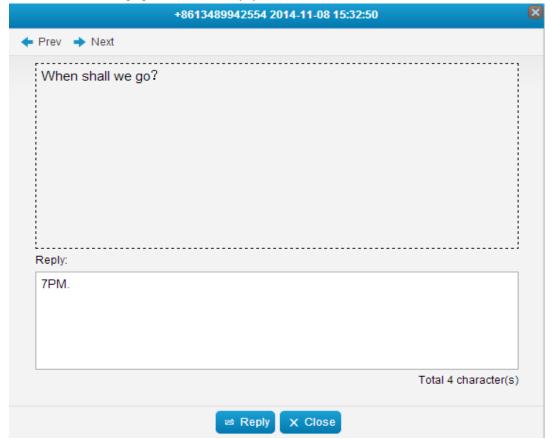

Figure 4-44 Reply a Message

www.yeastar.com 35/36

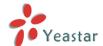

# 4.7 System Logs

The system logs can be viewed and searched by the user on this page.

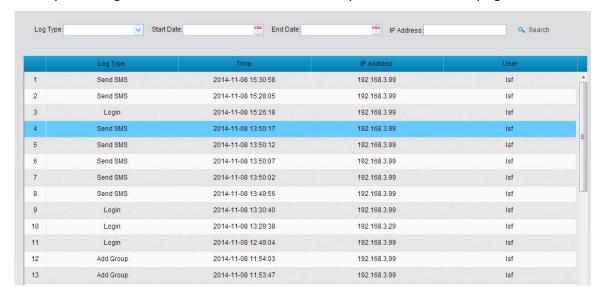

Figure 4-45 System Logs

# 4.8 Password Settings

Password

Click Setting to change the password of user account.

Enter the old password and set a new password, click **Save**, then log in admin account using new password.

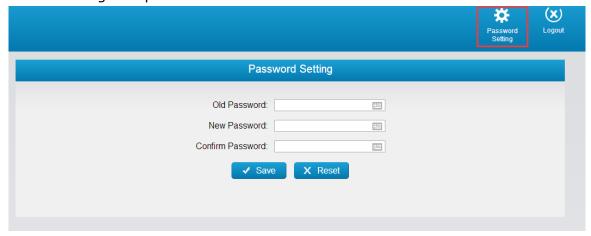

Figure 4-46 Password Settings

[End]

www.yeastar.com 36/36